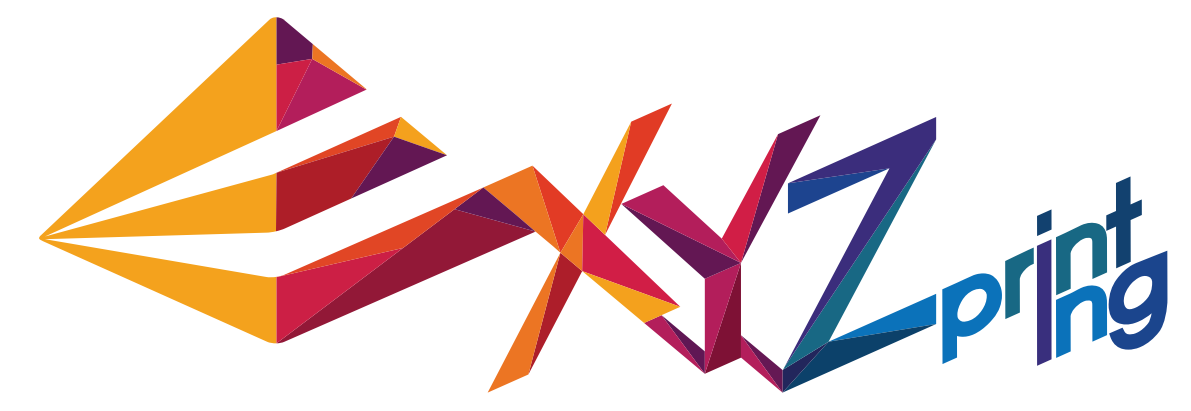

# **Guide rapide da Vinci 1.1 Plus**

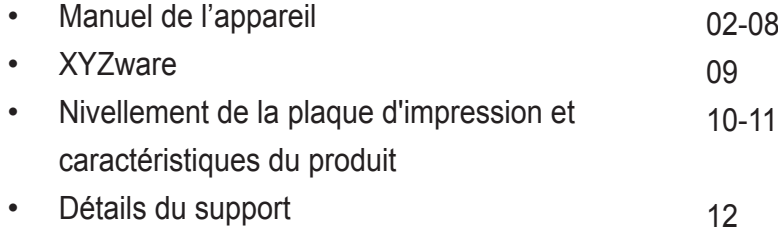

FRA

# **Vue d'ensemble du produit**

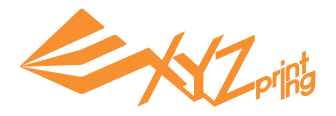

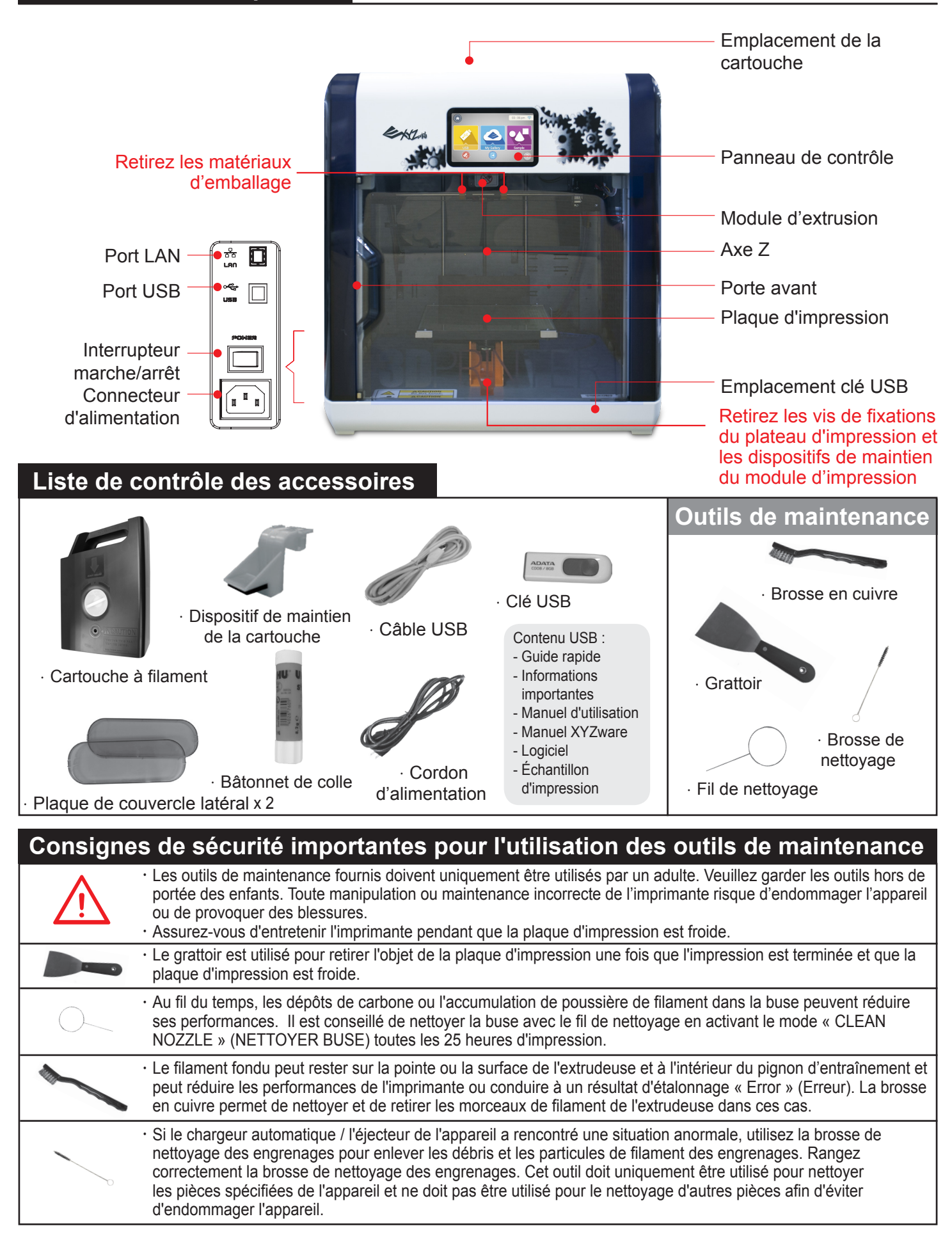

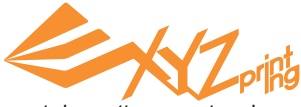

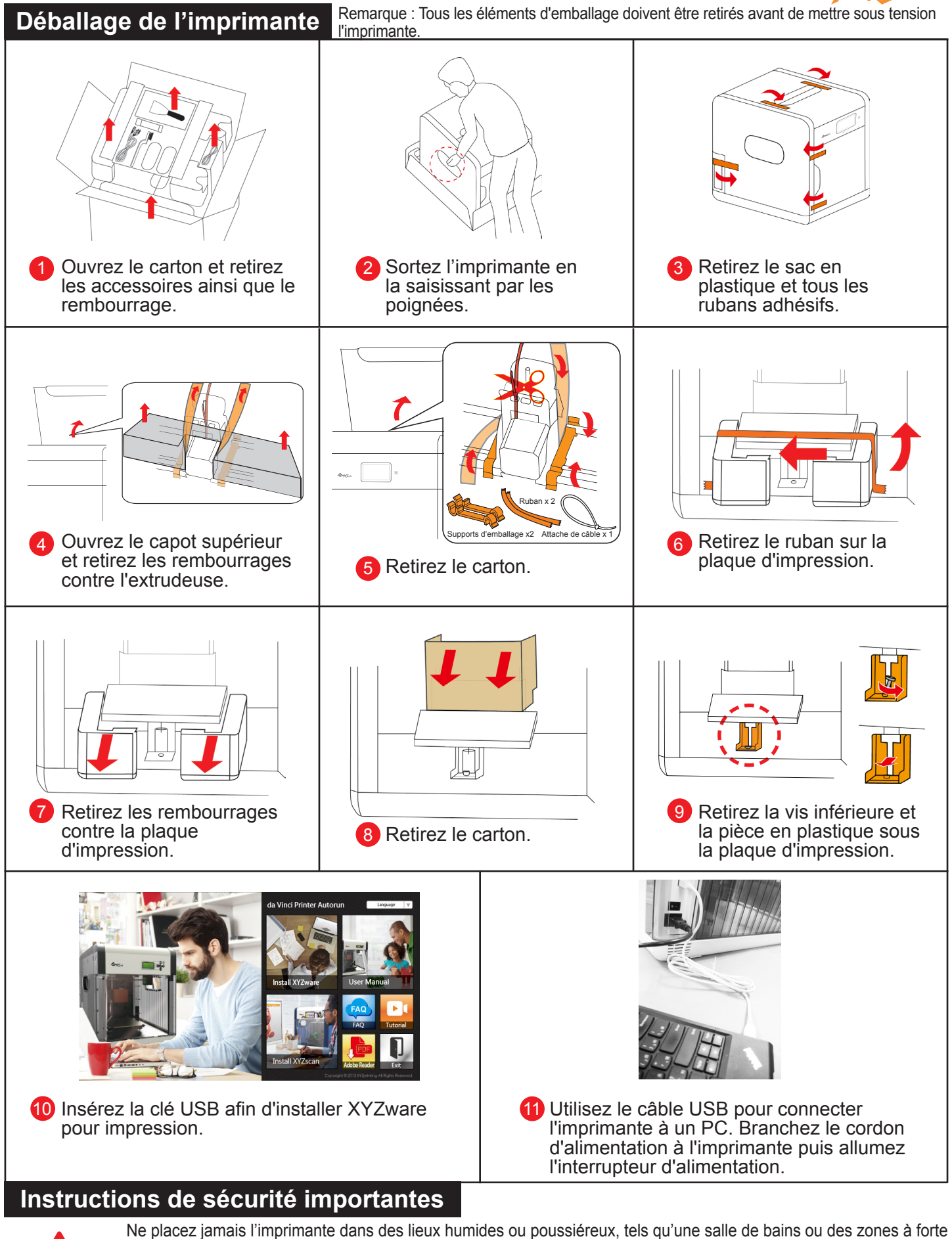

fréquentation. Ne placez jamais l'imprimante sur une surface bancale et/ou dans une position inclinée. L'imprimante risquerait de tomber et de provoquer des blessures graves. Ne touchez pas l'intérieur de l'imprimante pendant l'impression. Elle peut être chaude et contenir des pièces en mouvement. Veuillez maintenir la porte avant fermée pendant l'impression pour éviter les blessures.

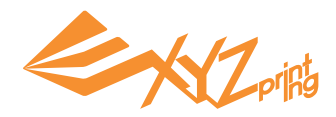

# **Réglages initiaux**

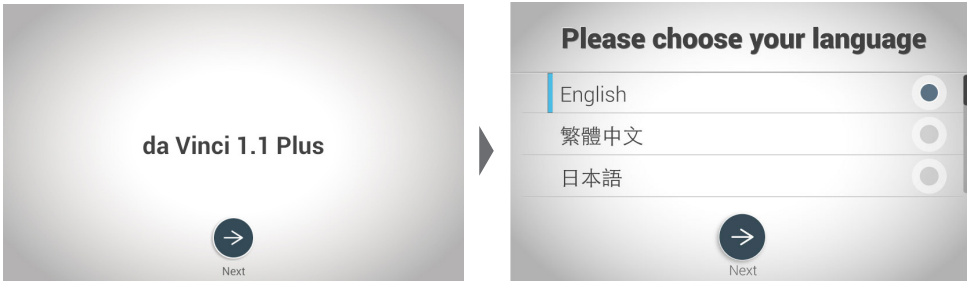

Après avoir mis sous tension l'imprimante pour la première fois, effectuez la configuration simple indiquée à l'écran.

Puis sélectionnez la langue et appuyez sur  $\Rightarrow$  pour poursuivre.

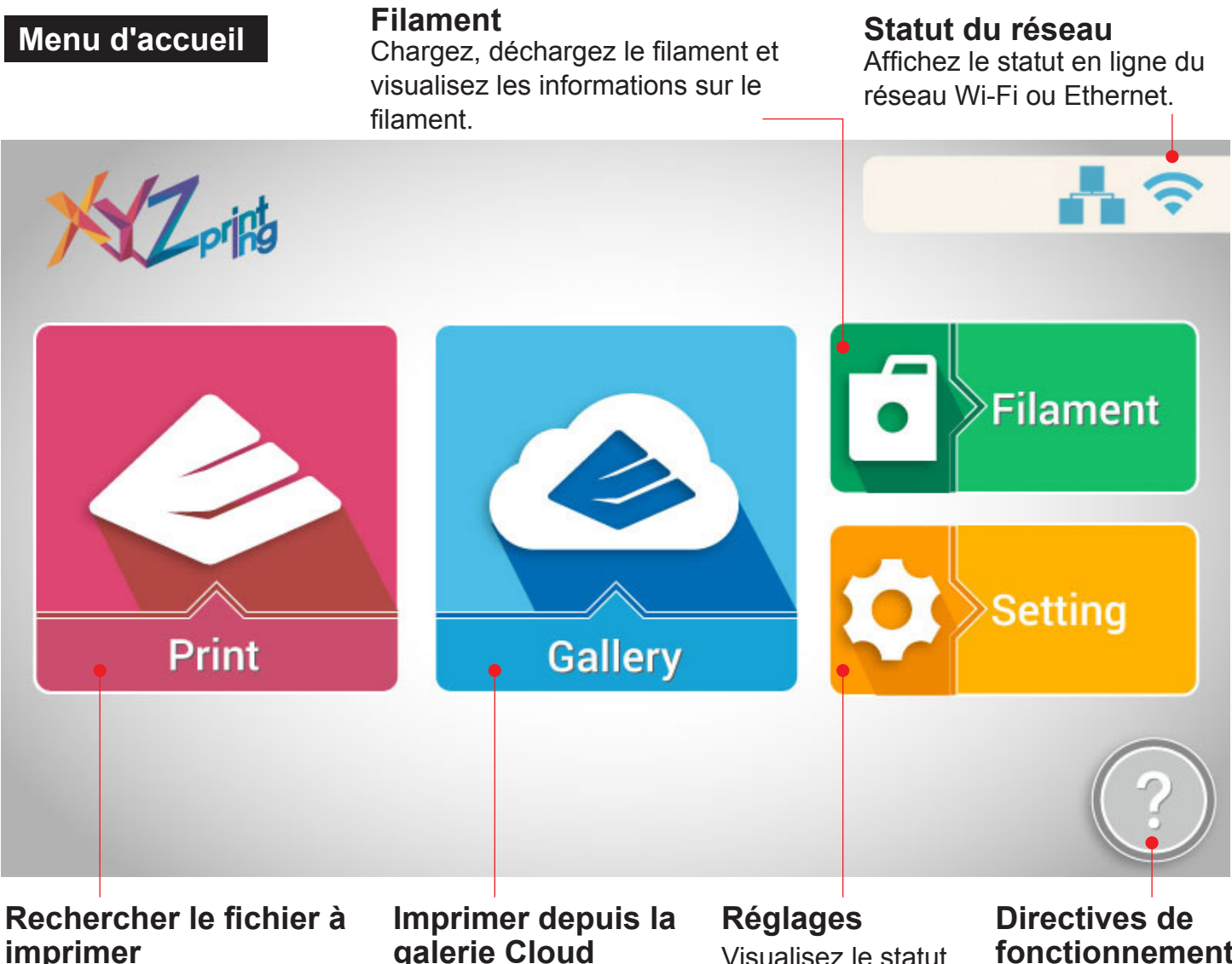

Imprimez depuis la clé USB\*, « My Gallery » (Ma galerie) et le dossier d'échantillons.

# **galerie Cloud**

Parcourez le contenu de la galerie XYZprinting et effectuez une sélection pour l'impression.

Visualisez le statut de l'imprimante et les paramètres système.

**fonctionnement** Présentation du fonctionnement de base du menu Accueil

\*Veuillez exporter les fichiers .stl au format .3w avec XYZware avant d'imprimer.

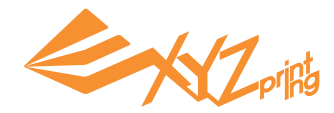

# **Charger le filament**

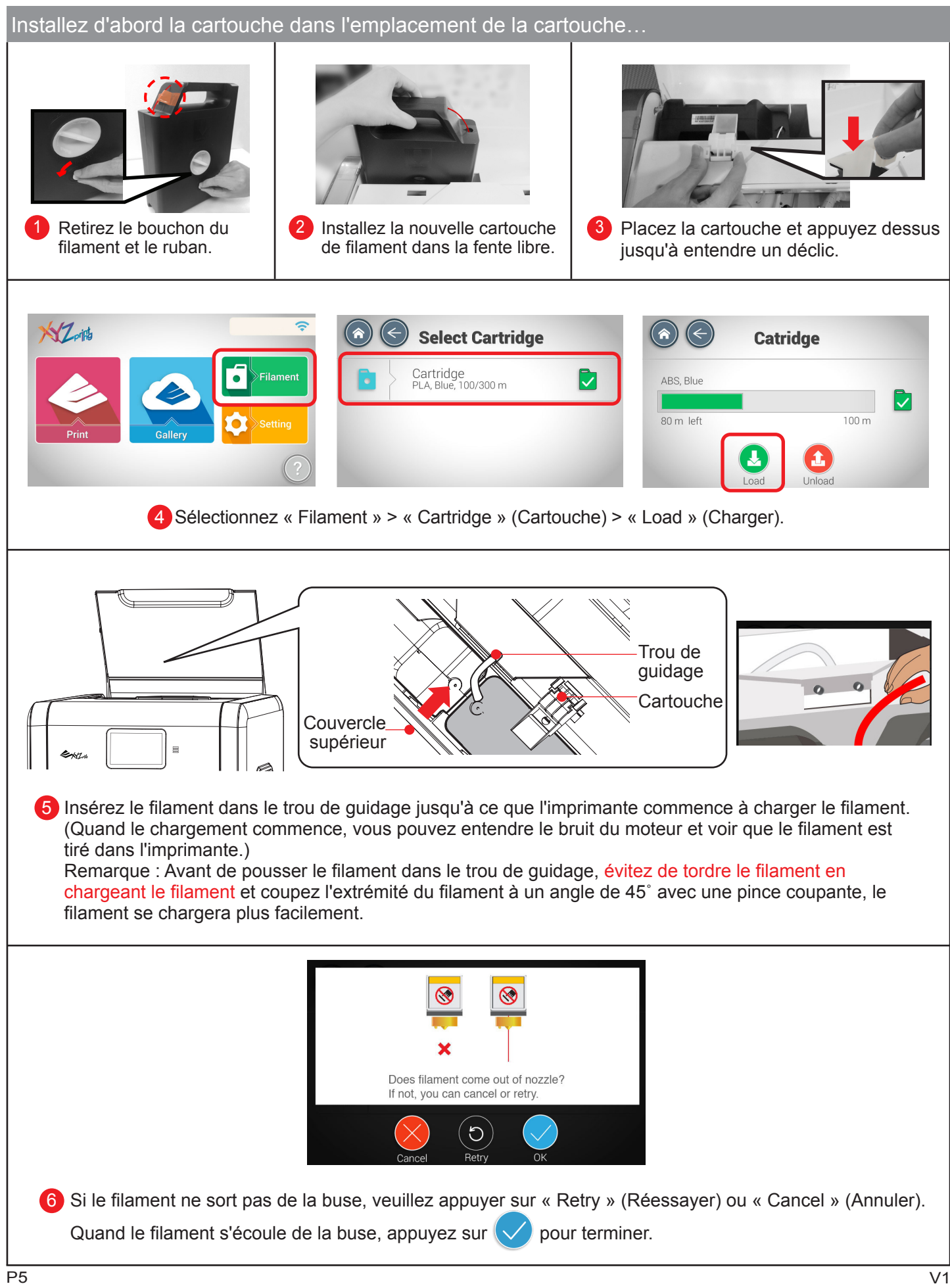

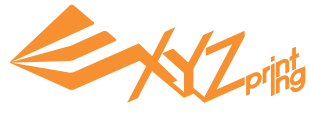

# **Test d'impression** $\mathcal{I}_{\text{off}}$ 1 Sélectionner « Print » (Imprimer) > « Sample » (Échantillon) à l'écran. **Build Sample** su/a SAMPLEO2 AMPLE0 2 Sélectionnez un échantillon à imprimer et appuyez sur  $\heartsuit$  pour imprimer. **Printing Ready to Print** Preparing Check printer settings if needed and 30% press Print to continue. Elapsed time 01:23:50 Estimated time 03:41:50  $\mathbf{i}$  $\blacksquare$ Œ 下 Le processus d'impression 4 3) Appliquez le bâtonnet de colle délicatement et uniformément sur s'affiche à l'écran. Vous pouvez la base de la plaque d'impression, sur la surface de l'objet imprimé cliquer sur  $(i)$  pour obtenir prévisualisé à l'écran, puis appuyez sur  $\rightarrow$  pour imprimer. des « Printer info » (Informations imprimante) pendant l'impression. 5 Retirez l'objet imprimé lorsque la plaque 6 Couvrez un chiffon humide sur la plaque d'impression est descendue. d'impression froide pendant 2 à 3 minutes, puis enlevez délicatement la colle en essuyant (Enlevez la colle au grattoir si nécessaire).

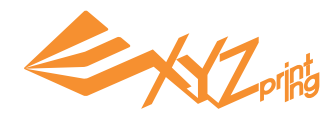

#### **Galerie Cloud**  $NZ$ oing  $\Rightarrow$ Animals Filament  $\bullet$  $A$ 1 Une fois l'imprimante connectée 2<sup></sup> Parcourez la galerie et basculez entre les différentes catégories, à Internet, sélectionnez appuyez sur le modèle souhaité pour le prévisualiser zoomé. « Gallery » (Galerie) pour accéder à la galerie Cloud XYZprinting.  $\left( \bigtriangleup \right)$  $\left(\leftarrow\right)$ 列印 **Download from Cloud? Your file is downloading...** Depeding on your network speed and file size, it will take a while to download the file from our cloud gallery server. 30% Elapsed time 01:23:50 Lovey Doggy  $\sqrt{ }$  $\vee$  pour télécharger, puis attendez que le Prévisualisez l'image et 34 Appuyez sur les informations du modèle téléchargement soit terminé. sélectionné, puis appuyez sur pour poursuivre.

Attention :

Avant d'imprimer un modèle à partir d'un support, n'oubliez jamais d'appliquer de la colle sur la zone d'impression de la plaque d'impression. Pour nettoyer la plaque d'impression une fois l'impression terminée, veuillez consulter la section Sample Printing (Impression d'échantillon).

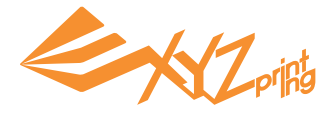

# **Décharger le filament**

Veuillez toujours effectuer la procédure « Unload Filament » (Décharger filament) avant de changer de cartouche.

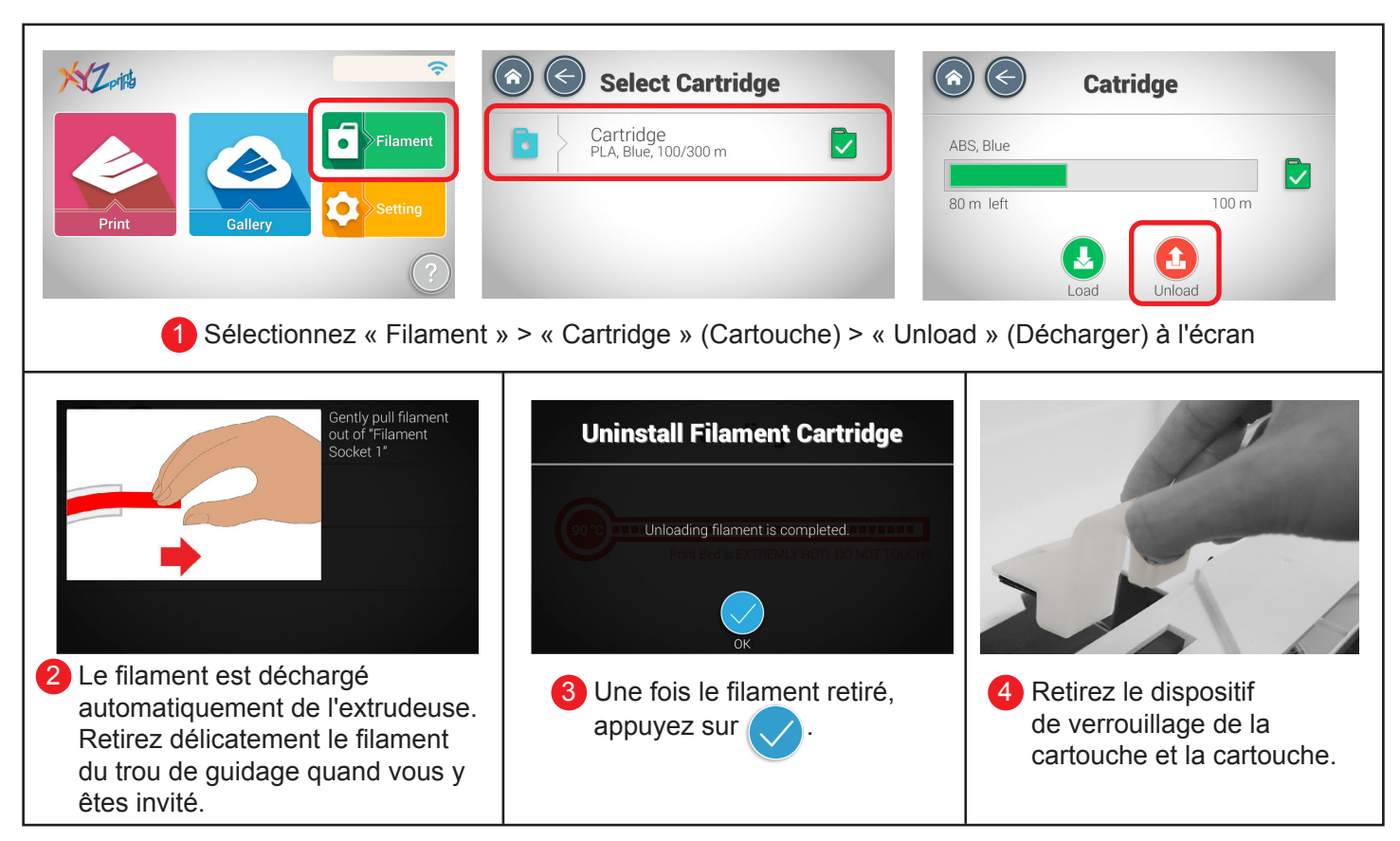

# **Dépannage du filament**

Si le filament est chargé automatiquement ou est coincé dans le module d'extrusion, veuillez d'abord décharger le filament en suivant les étapes ci-dessous. Puis appuyez sur les dispositifs de fixation en caoutchouc noir sur chaque extrémité du tube du filament. Vous pouvez également suivre les instructions à l'écran pour le dépannage.

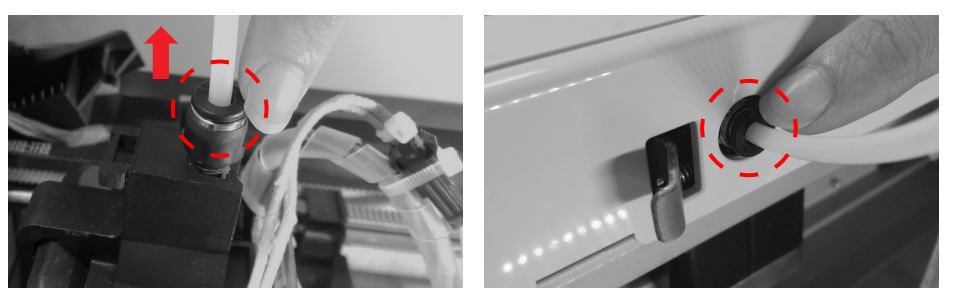

# **Statut**

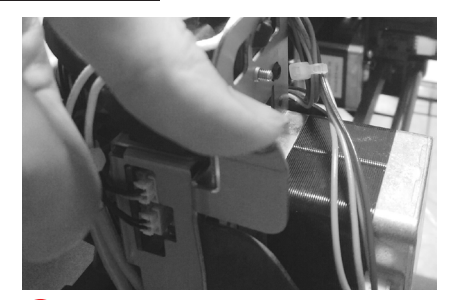

Si le filament est coincé dans le 1 2 module d'extrusion, appuyez sur le bras de déverrouillage sur le côté du module d'extrusion pour enlever le filament coincé.

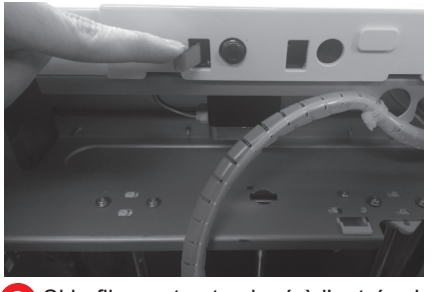

Si le filament est coincé à l'entrée du tube de guidage, veuillez appuyer sur le bras de déverrouillage près de l'entrée pour enlever le filament coincé.

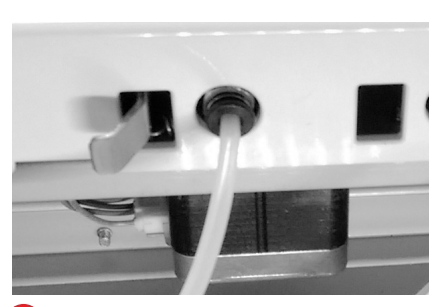

Après avoir retiré le filament, remettez directement le tube du filament dans sa position d'origine pour terminer la réinstallation. 3

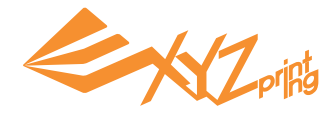

# **XYZware**

Pour envoyer un/des objet(s) imprimé(s) via clé USB ou PC à votre imprimante da Vinci, veuillez préparer le fichier avec XYZware. Quand votre PC est connecté à l'imprimante, vous pouvez envoyer directement le(s) objet(s) à l'imprimante.

XYZware virtualise la plateforme d'impression sur l'écran. Vous pouvez déplacer, faire tourner et redimensionner l'(es) objet(s) dans le logiciel et envoyer le fichier pour impression via clé USB ou PC.

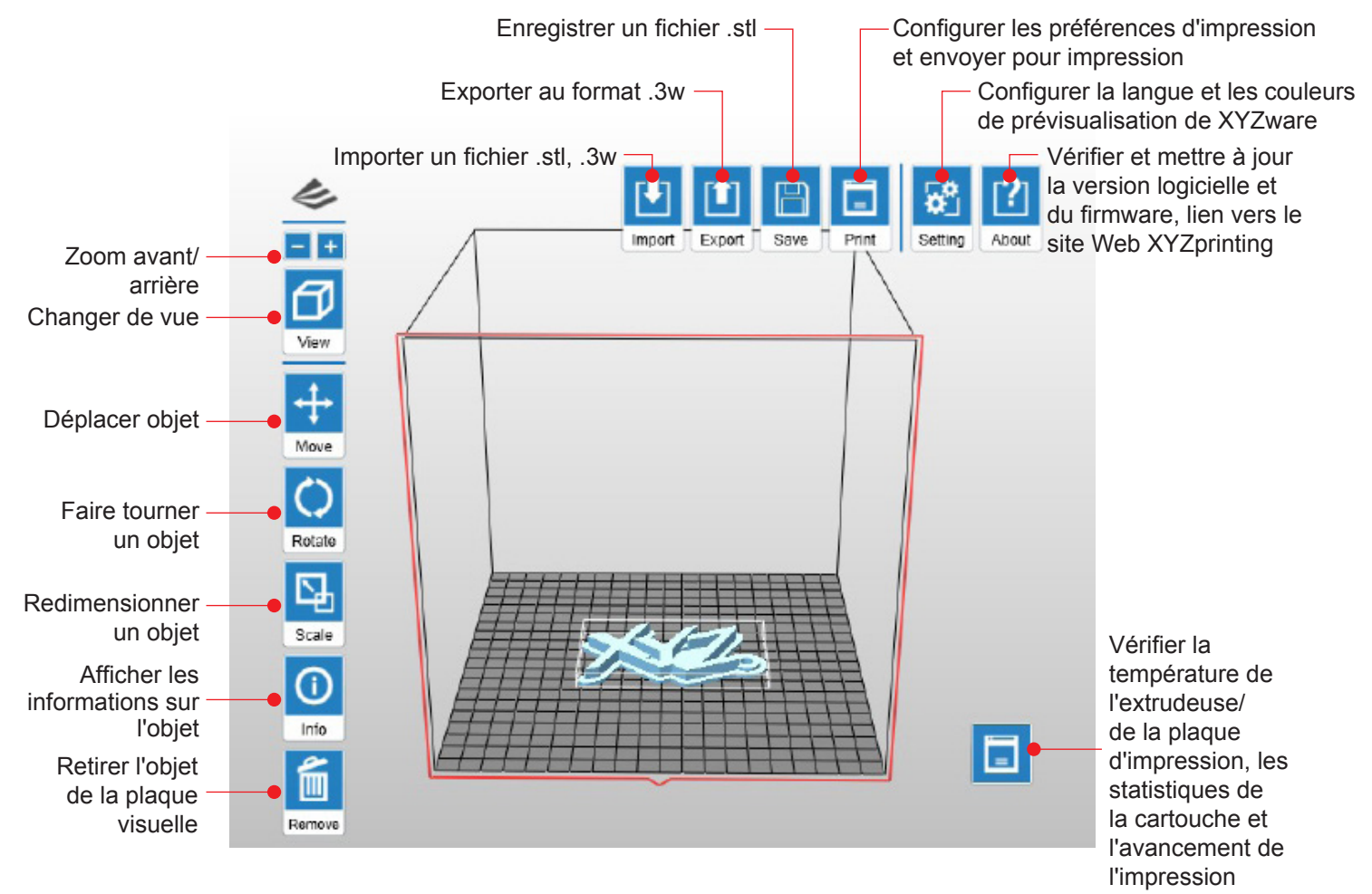

XYZware est compatible avec Windows XP, Windows 7+ et Mac OS 10.7+, veuillez installer le logiciel à l'aide de la clé USB dans le kit d'accessoires ou téléchargez le dernier XYZware pour votre système d'exploitation depuis le site Web XYZprinting :

http://support.xyzprinting.com/Support/downloads

Pour obtenir les dernières mises à jour logicielles et des informations complémentaires. Veuillez vous rendre à l'adresse :

http://support.xyzprinting.com/Support/manuals

\* Remarque :

Certaines instructions et didacticiels peuvent nécessiter l'enregistrement en ligne du produit avant d'être disponibles.

Veuillez vous inscrire en tant que membre XYZprinting avant de télécharger XYZware.

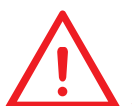

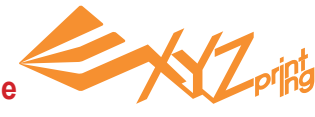

# **Étalonnage de la plaque d'impression**

## **1. Rechercher une mise à jour du firmware**

Dans XYZware, sélectionnez « About » (À propos) > « Firmware Update » (Mise à jour du firmware).

# **2. Activer l'étalonnage**

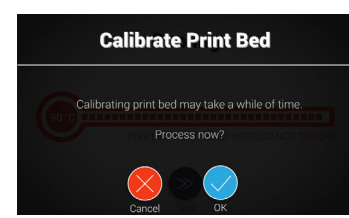

Sélectionnez « Setting » (Réglage) > « Printer Settings » (Paramètres de l'imprimante) > « Maintenance » > « Calibrate Print Bed » (Étalonner plaque d'impression) et appuyez sur pour effectuer l'étalonnage.

## **3. Attendez la détection**

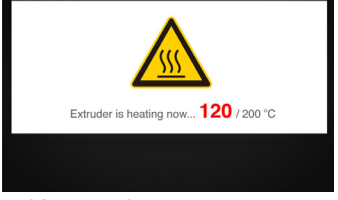

L'imprimante démarre la mesure automatique. Patientez 2 à 3 minutes et vérifiez les données qui s'affichent.

Remarque : Pendant le processus de mesure, le plateau et le module d'extrusion chauffent. Prenez garde à ne pas vous blesser !

#### **Que fait la « détection » :**

L'imprimante mesure la distance entre la broche de détection et 3 points de mesure aux coins de la plaque d'impression pour vérifier si la plateforme est horizontale. Si la hauteur des 3 points est inférieure à ±0,2 les uns des autres, la plaque d'impression est horizontale.

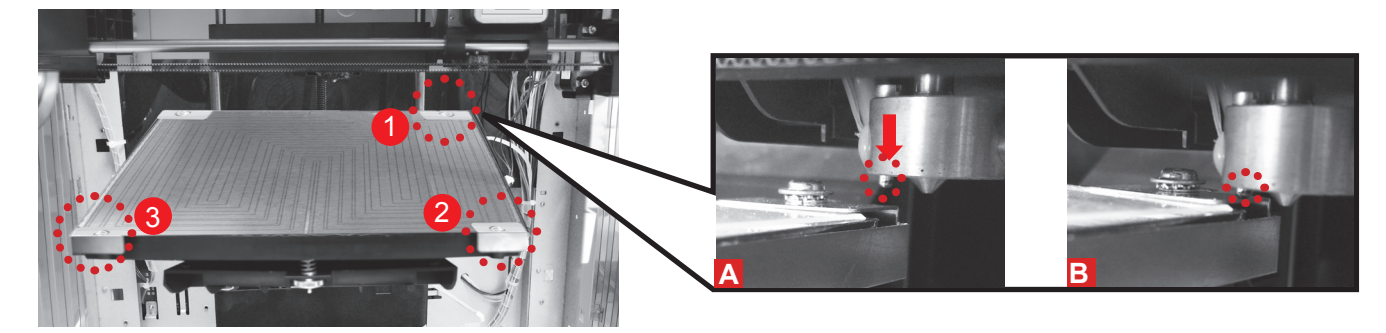

# **4. Vérifiez le résultat de la détection à l'écran**

#### **1. « Calibration Completed » (Étalonnage effectué) - prêt à imprimer**

La plaque d'impression est horizontale, l'ajustement à la plaque d'impression n'est pas nécessaire.

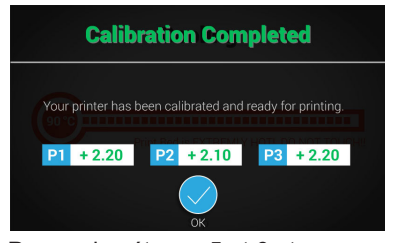

Passez les étapes 5 et 6 et appuyez sur pour terminer.

#### **2. « Calibration Not Completed » (Étalonnage non effectué) et « Error » (Erreur) sont affichés - nettoyage et nivellement nécessaires**

Le point de détection est trop haut/bas pour la détection de la broche/le point de mesure est couvert par du plastique fondu.

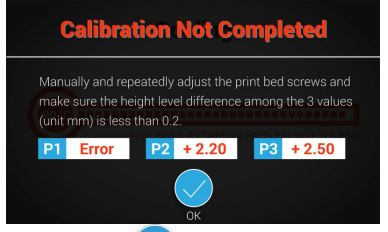

Appuyez sur  $\vee$  et effectuez les étapes 5 et 6.

#### **3. « Calibration Not Completed » (Étalonnage non effectué) nettoyage nécessaire**

Une plaque d'impression non nivelée peut affecter la qualité de l'impression. Veuillez niveler la plaque d'impression en fonction des valeurs de P1, P2 et P3.

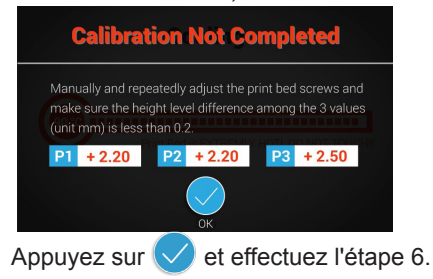

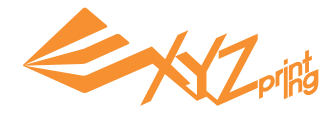

# **5. Nettoyer la broche de détection**

Sélectionnez la fonction « Clean Nozzle » (Nettoyer buse) puis brossez le filament fondu et la poussière de la broche de détection pendant que l'extrudeuse est chauffée.

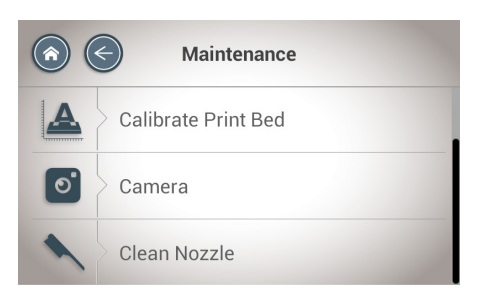

Activez « Setting » (Réglage) > « Printer Settings » (Paramètres de l'imprimante) > « Maintenance » > « Clean Nozzle » (Nettoyer buse).

Nettoyez la broche de détection avec la brosse en cuivre

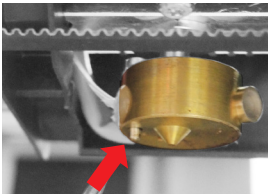

Nettoyez les 3 points de mesure.

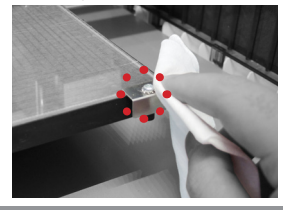

# **6. Mettre à niveau la plaque d'impression**

1. La valeur indique la hauteur du point **P1, P2, P3**. Plus la valeur est élevée, plus le point détecté est haut. 2. Tournez les 3 vis tournantes aux emplacements « a », « b », « c » sous la plaque d'impression pour mettre à niveau la plateforme.

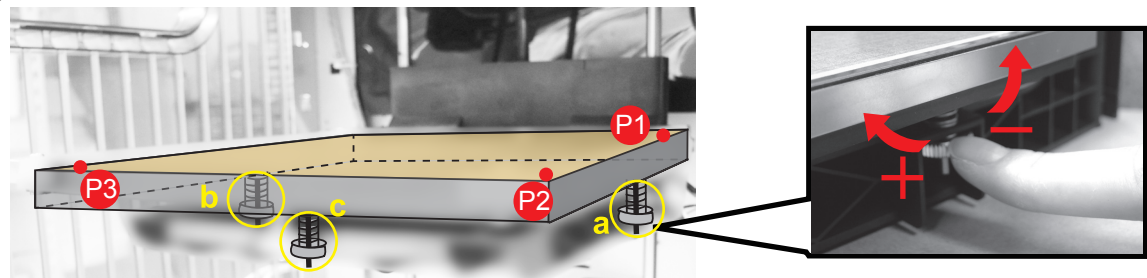

#### **Comment régler :**

- Tournez dans le sens des aiguilles d'une montre pour lever, tournez dans le sens inverse des aiguilles d'une montre pour baisser.
- Régler les vis a et b peut décaler la diagonale. (par exemple, tourner la vis b vers la gauche entraîne la descente du point 2.)
- Tourner la vis d'un tour complet modifie la valeur de 0,5. Un seul appui sur la vis modifie la valeur de 0,2 à 0,25. **Règles générales :**

• Réglez les valeurs dans la plage 2,3 - 2,6.

• 3 valeurs ne doivent pas être à plus de ± 0,2 l'une de l'autre.

**Une fois le réglage terminé, répétez l'étalonnage depuis l'étape 2 jusqu'à ce que « Calibration Completed » (Étalonnage effectué) soit affiché.**

## **Spécifications**

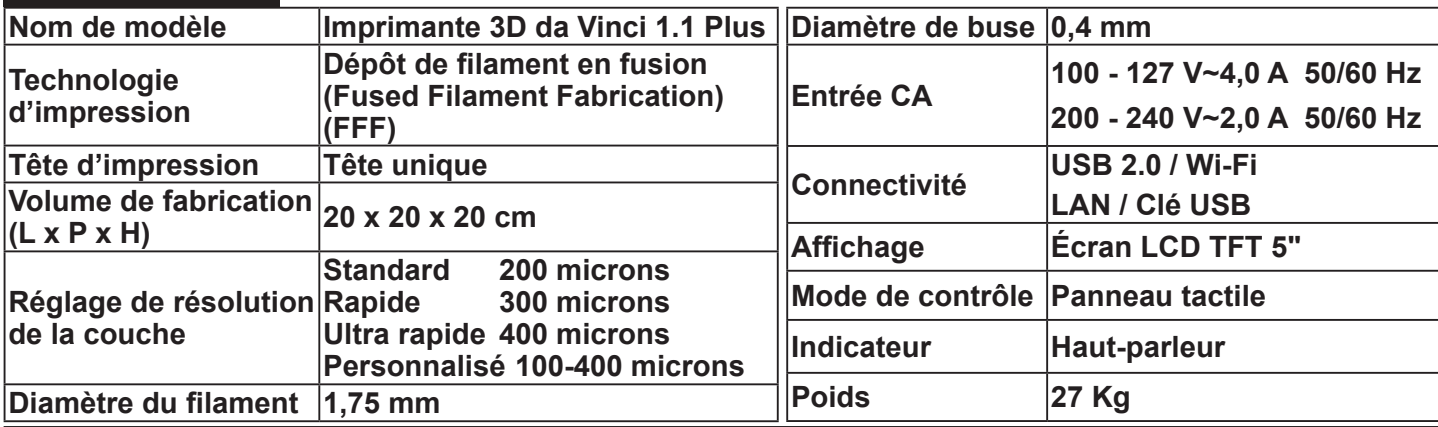

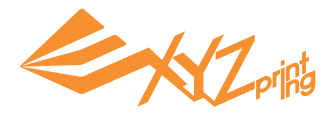

# **Détails du support**

Les instructions de dépannage peuvent vous guider pour résoudre le problème. Si une erreur persiste, veuillez contacter le centre de service clients pour obtenir une assistance.

Centre de support à la clientèle : http://support.xyzprinting.com

Support technique (États-Unis) : supportus@xyzprinting.com

Support technique (Union européenne) : supporteu@xyzprinting.com

Autres régions : support@xyzprinting.com

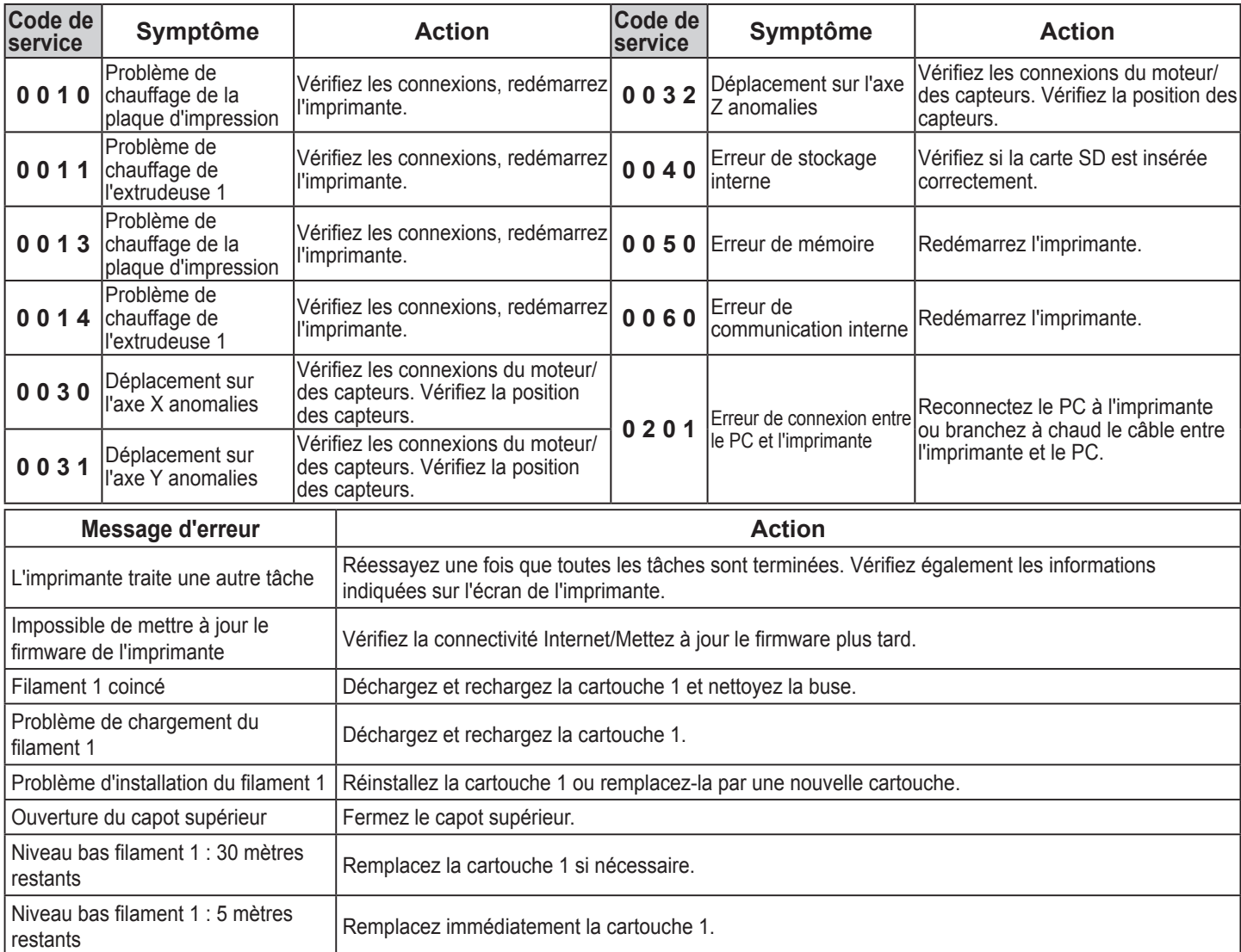

#### **Federal Communications Commission (FCC) Statement**

You are cautioned that changes or modifications not expressly approved by the part responsible for compliance could void the user's authority to operate the equipment.

This equipment has been tested and found to comply with the limits for a Class B digital device, pursuant to part 15 of the FCC rules. These limits are designed to provide reasonable protection against harmful interference in a residential installation. This equipment generates, uses and can radiate radio frequency energy and, if not installed and used in accordance with the instructions, may cause harmful interference to radio communications. However, there is no guarantee that interference will not occur in a particular installation. If this equipment does cause harmful interference to radio or television reception, which can be determined by turning the equipment off and on, the user is encouraged to try to correct the interference by one or more of the following measures:

- Reorient or relocate the receiving antenna.
- Increase the separation between the equipment and receiver.
- Connect the equipment into an outlet on a circuit different from that to which the receiver is connected.
- Consult the dealer or an experienced radio/TV technician for help.

XYZprinting is not responsible for any radio or television interference caused by using other than recommended cables and connectors or by unauthorized changes or modifications to this equipment. Unauthorized changes or modifications could void the user's authority to operate the equipment.

This device complies with Part 15 of the FCC Rules. Operation is subject to the following two conditions: (1) this device may not cause harmful interference, and (2) this device must accept any interference received, including interference that may cause undesired operation.

This device complies with FCC radiation exposure limits set forth for an uncontrolled environment and it also complies with Part 15 of the FCC RF Rules. This equipment must be installed and operated in accordance with provided instructions and the antenna(s) used for this transmitter must be installed to provide a separation distance of at least 20 cm from all persons and must not be co-located or operating in conjunction with any other antenna or transmitter. End-users and installers must be provided with antenna installation instructions and consider removing the no-collocation statement